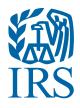

# IRS Form 990-N Electronic Filing System (e-Postcard) User Guide

Publication 5248 (Rev. 3-2023) Catalog Number 68747U Department of the Treasury Internal Revenue Service www.irs.gov

# Steps for using the Form 990-N Electronic Filing System (e-Postcard)

# REMINDER

An organization cannot file Form 990-N until after the end of its tax year. For example:

Calendar Year Filers

If your organization uses a calendar year (a year ending December 31) as its tax year, it must wait until January 1, the day following the end of its tax year, to file.

Fiscal Year Filers

If your organization uses a fiscal year (a year ending on a date other than December 31) as its tax year, it must wait until the day following the end of its fiscal year to file.

The IRS determines the filing year using the beginning date of the

MOMS Club uses a Fiscal Year. This fiscal year is July 1st - June 30th.

# **NOTE: BEFORE FILING**

If technical issues prevent you from registering or filing with the Form 990-N electronic filing system, try the suggestions below. If the problem still exists after trying all the suggestions below, contact IRS Customer Account Services at 877-829-5500 (a toll-free number).

Telephone assistance is also available for individuals with TTY equipment at 800-829-4059. Take the following steps to prevent problems during the registration and filing processes:

- Do not use a smart phone or tablet to file your Form 990-N.
- Close multiple browsers when registering.

Errors may occur if you have additional internet browsers open during the registration process. Please close other internet browser windows.

Use correct text characters when registering and filing.

Ensure that you use only letters, numbers or a hyphen when entering text fields and limit your entries to 35 characters/spaces. These character limits do not apply to password fields. When choosing a password, use only letters, numbers and special characters except the caret (^).

• If the suggestions above don't resolve the issue, sign out of the filing system (if logged in), close all programs and shut down your computer. Wait a minute, restart your computer and try again.

This step is required before calling the Customer Account Services line (877-829-5500) for technical help.

# **HOW TO SIGN IN**

#### STEP 1

Open the electronic filing page: https://www.irs.gov/charities-non-profits/annual-electronic-filing-requirement-for-small-exempt-organizations-form-990-n-e-postcard.

After reviewing the information provided on the Form 990-N webpage, click the "Submit Form 990-N(e-Postcard)" link under the "Submitting Form 990-N (e-Postcard)" header.

#### STEP 2

#### Sign In or Create a New Account

- IRS now offers sign-in options with Login.gov and ID.me. Both offer access to IRS online services through a secure account that protects your privacy.
- If you have an existing IRS username, please create an account with Login.gov or ID.me as soon as possible.

# HOW TO CREATE AN ELECTRONIC FORM SUBMISSION

#### STEP 1

Select MANAGE E-POSTCARD PROFILE to create a new Form 990-N electronic filing submission.

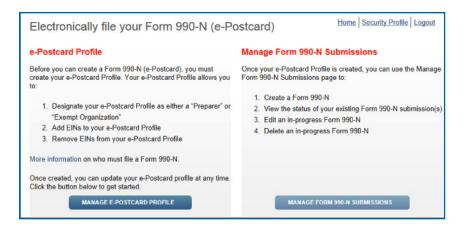

#### STEP 2

From the drop down shown below, select either **Exempt Organization** or Preparer in the "User Type" field.

- Exempt Organization: Select if you are only completing 990-N for your organization.
- Preparer: Select if you expect to help multiple organizations.

**Example:** A preparer can be a paid preparer, such as a CPA, volunteer or someone aiding exempt organizations at a local library. By selecting Preparer, you can use your login to add as many organizations as you wish.

After selecting the user type, select **CONTINUE**.

| e-Postcard Profile                                           |                      |                      | Home                | Security Profile Logout |
|--------------------------------------------------------------|----------------------|----------------------|---------------------|-------------------------|
| e-Postcard Profile                                           | Select EIN           | Organization Details | Contact Information | Confirmation            |
| Please select Exempt O                                       | organization or Prep | parer                |                     |                         |
| User Type<br>- Select One<br>Exempt Organization<br>Preparer |                      |                      |                     |                         |
|                                                              |                      | Select "Ex           |                     |                         |

#### STEP 3

Enter an EIN for the organization you're filing for, then click **ADD EIN**. You may also delete EINs already associated with your profile by selecting DELTE EIN. To continue, select **CREATE NEW FILING**.

|                                                                                                    | e-Postcard Profile                                                                                 |                  |                      | Home Security Profile Logout |              |  |  |
|----------------------------------------------------------------------------------------------------|----------------------------------------------------------------------------------------------------|------------------|----------------------|------------------------------|--------------|--|--|
|                                                                                                    | e-Postcard Profile                                                                                 | Select EIN       | Organization Details | Contact Information          | Confirmation |  |  |
| Enter your chapter's EIN<br>Number. You can find it by<br>logging into MIMI.<br>You should NOT use the<br>EIN Number for | You are logged in as Exempt Organization Edit user type EIN XX ADD EIN Currently Associated EIN(s) |                  |                      |                              |              |  |  |
| International MOMS Club!!                                                                                                | EIN Organization                                                                                   |                  | Dat                  | e Added                      | Delete       |  |  |
|                                                                                                    | DELETE EIN                                                                                         | CREATE NEW FILIN | IG >                 |                              |              |  |  |

## STEP 4

Select the EIN you wish to file for from the drop-down menu. Once you have selected the EIN, select **CONTINUE**.

| t EIN C       | Deterior Deterio     |                      |              |
|---------------|----------------------|----------------------|--------------|
|               | Organization Details | Contact Information  | Confirmation |
| you want to f | üle for              | V                    |              |
|               |                      | rou want to file for | <b>⊻</b>     |

## STEP 5

Complete the "Organization Details" page. If you don't understand the request, click the question mark icon (?) for an explanation. When you have completed each line, select **CONTINUE**.

| ſ                                                                                                    | Organization Details                                                                             | Home Security Profile Logout                                                                                                    |
|----------------------------------------------------------------------------------------------------|--------------------------------------------------------------------------------------------------|----------------------------------------------------------------------------------------------------|
| **IMPORTANT**<br>For the tax year ending:<br>Confirm the date is<br>June 30, 2023.<br>If any other date is listed<br>STOP NOW and contact your<br>Coordinator or email<br>support@momsclub.org. |                                                                                                  | anization Details Contact Information Confirmation                                                                                                    |
|                                                                                                    | Electronic Notice-Form 990-N (e-Postcard)<br>Organization Information<br>For the tax year ending | Confirm that there are no errors in any of the grayed-out fields, playing close attention to the year ending date and your chapter's EIN number.         |
|                                                                                                    | Has your organization terminated or gone out of business?                                        | If your chapter has disbanded within the past 12 months, choose "YES" to the question, Has you organization terminated. Otherwise, choose "NO".          |
| L                                                                                                    |                                                                                                  | All chapters should have less than \$50K in gross receipts. If you have raised more than \$50K, please contact your Coordinator for additional guidance. |

#### STEP 6

Complete the "Contact Information" page. If you don't understand the request, click the question mark icon (?) for an explanation. When you have completed each line, select one of the following:

- SAVE FILING: Select if you are missing any requested information. This will allow you to return to complete it later.
- SUBMIT FILING: Select when you are sure all required information has been input.

**NOTE WHEN REGISTERING OR FILING:** TText fields cannot exceed 35 characters and must contain only alphanumeric characters. Periods, slashes and most special characters will cause registration or filing errors. Hyphens are permitted.

Also, enter website addresses using "www." - not "http://www."

| Contact Information                 | on                    |                              |                | Home    | Security Profile Logi         | out   |                                                       |
|-------------------------------------|-----------------------|------------------------------|----------------|---------|-------------------------------|-------|-------------------------------------------------------|
| e-Postcard Profile                  | Select EIN            | Organization Details         | Contact Inform | nation  | Confirmation                  | _     |                                                       |
|                                     |                       |                              |                |         |                               | -     |                                                       |
| Electronic Notice-Form              | 990-N (e-Postca       | rd)                          |                |         |                               |       |                                                       |
| Organization Address                | and Principal Off     | icer Information             | Г              |         |                               |       |                                                       |
| Organization's legal name:          |                       |                              |                |         | ,                             |       | Club" listed as the<br>Jame and will not be able      |
| If your organization conducts b     | business using anothe | r name (DBA), enter other na | ame:           | to edit | it. That is C                 | Эĸ.   | If it cannot be edited, the                           |
| * = required field<br>Organization: |                       |                              |                |         |                               |       | L NAME should be listed in<br>MS Club of XXXXXX, XX", |
| DBA Name                            |                       |                              | i i            | includi | ing chapter                   | AND   | state. Otherwise it                                   |
|                                     |                       | 2                            |                | Name    |                               | s the | Organization's Legal                                  |
|                                     |                       |                              |                |         | rincipal Offic<br>lent's name |       | hould be the NEW address.                             |

# STEP 7

chapter's records.

The filing **CONFIRMATION** will display the filing status as "Pending."

Click on the word **PRINT** in the bottom paragraph to print a copy for your records.

**Note:** Once you leave the page, you won't be able to print this filing.

Select MANAGE FORM 990-N SUBMISSIONS to view or submit additional filings.

|                                                                                                    | Confirmation                                                                                                    |            |                         | Home                     | Security Profile Logout |
|----------------------------------------------------------------------------------------------------|----------------------------------------------------------------------------------------------------|------------|-------------------------|--------------------------|-------------------------|
|                                                                                                    | e-Postcard Profile                                                                                                    | Select EIN | Organization Details    | Contact Information      | Confirmation            |
|                                                                                                    | Your Form 990-N(e-Postcard<br>• Organization Name:<br>• FIN: XX-XXXXXXX                                                                 |            | o the IRS               |                          |                         |
| CLICK PRINT to get a copy<br>of the confirmation page. It<br>will take you to a PDF that<br>you can save. This is the file | Tax Year: XXXXXXX<br>Tax Year Start Date:<br>Tax Year End Date:<br>Submission ID: XXX<br>Filing Status Date: X<br>Elling Status Date: X |            |                         |                          |                         |
| that you need to upload to<br>your Financial Report and<br>should also keep with your                                      | Note: Print a copy of th                                                                                                    |            | ords. Once you leave th | nis page, you will not b | e able to do so.        |
| chapter's records                                                                                                    |                                                                                                    |            |                         |                          |                         |

# MANAGING FORM 990-N SUBMISSIONS

On the "Manage Form 990-N Submission" page, your submission will show the status of "Pending."

- After seven minutes, refresh the page (F5 key for Windows, Command-R for Mac) and the GET UPDATED STATUS button will be visible.
- The status will change from "Pending" to "Accepted" or "Rejected."
- If your submission was rejected, select the submission ID hyperlink for additional details.
- After the status is updated, the only valid statuses are "Accepted" or "Rejected." If your status displays any other text (like "submitted" or "MeF failed"), contact Customer Account Services at 877-829-5500.